# Web サービスからの図書取寄申込手順について<なんばサテライト院生用>

Web サービスからの図書取寄の申込方法は、図書の所蔵・貸出・返却場所により異なります。 申込方法を確認のうえ、手順に従ってお手続きください。

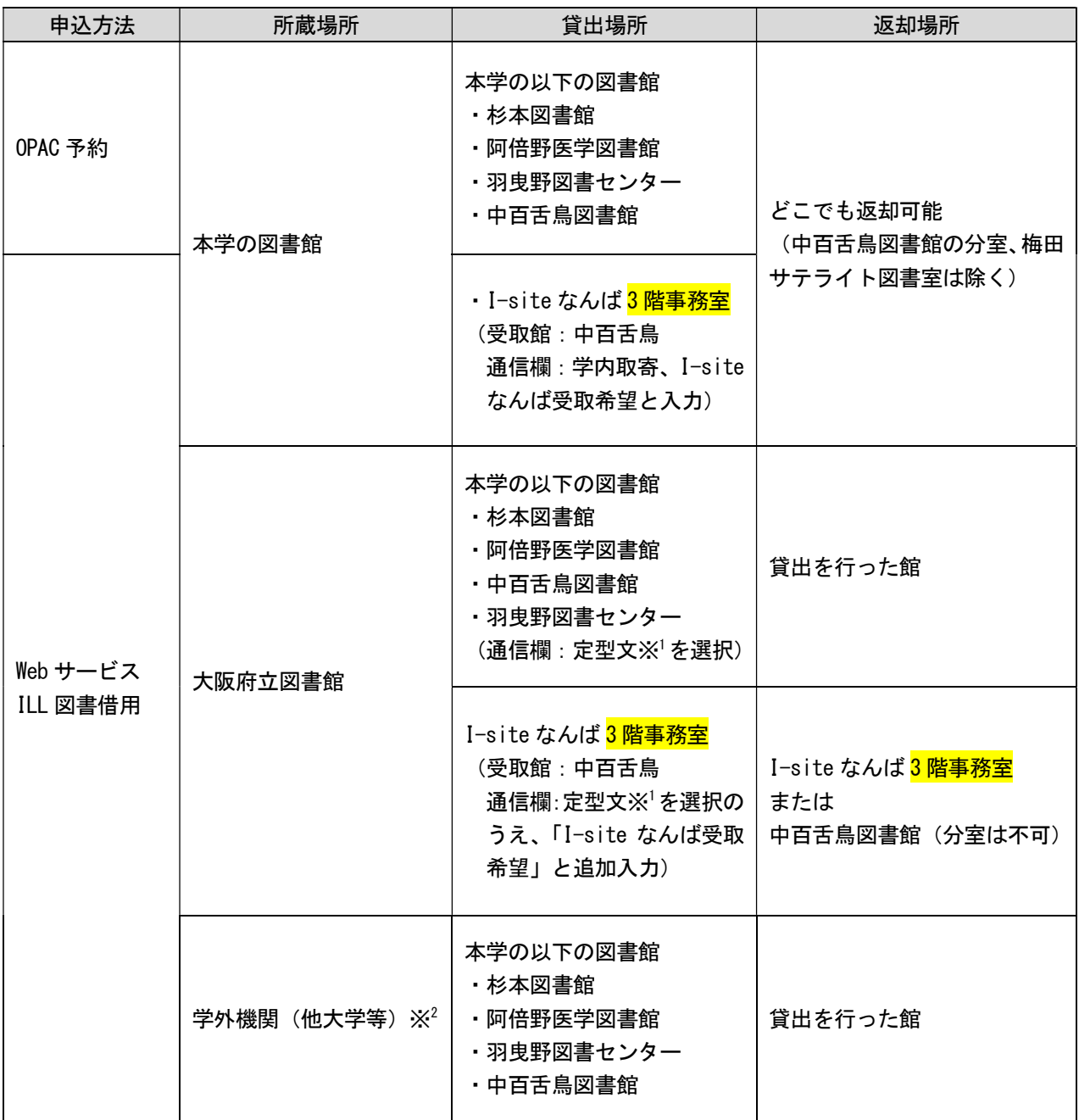

※<sup>1</sup> コメントの定型文「大阪府立図書館からの取り寄せ希望」を選択

※<sup>2</sup> 学外機関(他大学等)の所蔵図書の取寄には、送料・返送料をご負担いただきます。 私費での支払いの場合は、閉館 30 分前までの受付となります。

# OPAC 予約で申し込む

### 〇学内所蔵資料を I-site なんば 3 階事務室以外で受け取りを希望する場合

① OPAC で図書のタイトルを検索し、該当の図書の書誌詳細画面に表示される「予約」ボタンをクリックしてく ださい。

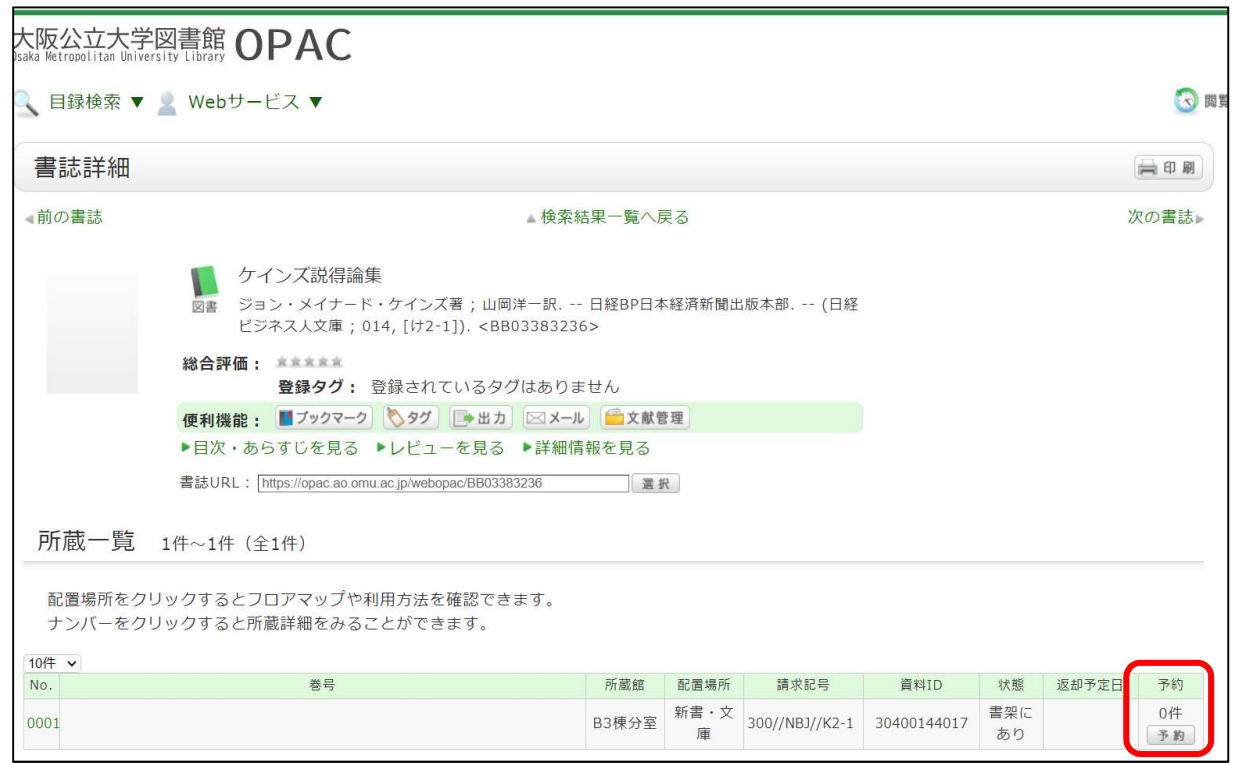

② 利用者認証画面が表示されたら、ログイン名(OMUID)とパスワードを入力してログインボタンをクリック してください。

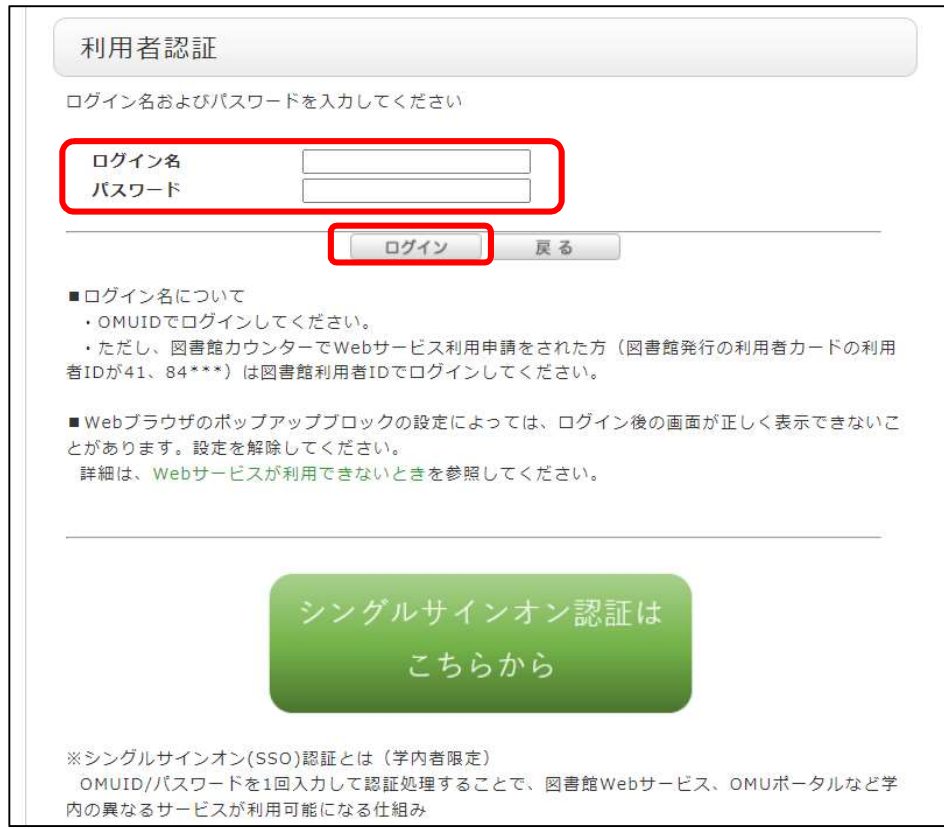

③ 資料の受取希望館を「杉本(図書館)」、「阿倍野(医学図書館)」、「中百舌鳥(図書館)」、「羽曳野(図書セ ンター)」から選択してください。 ※返却は貸出を行った館以外でも可能です。

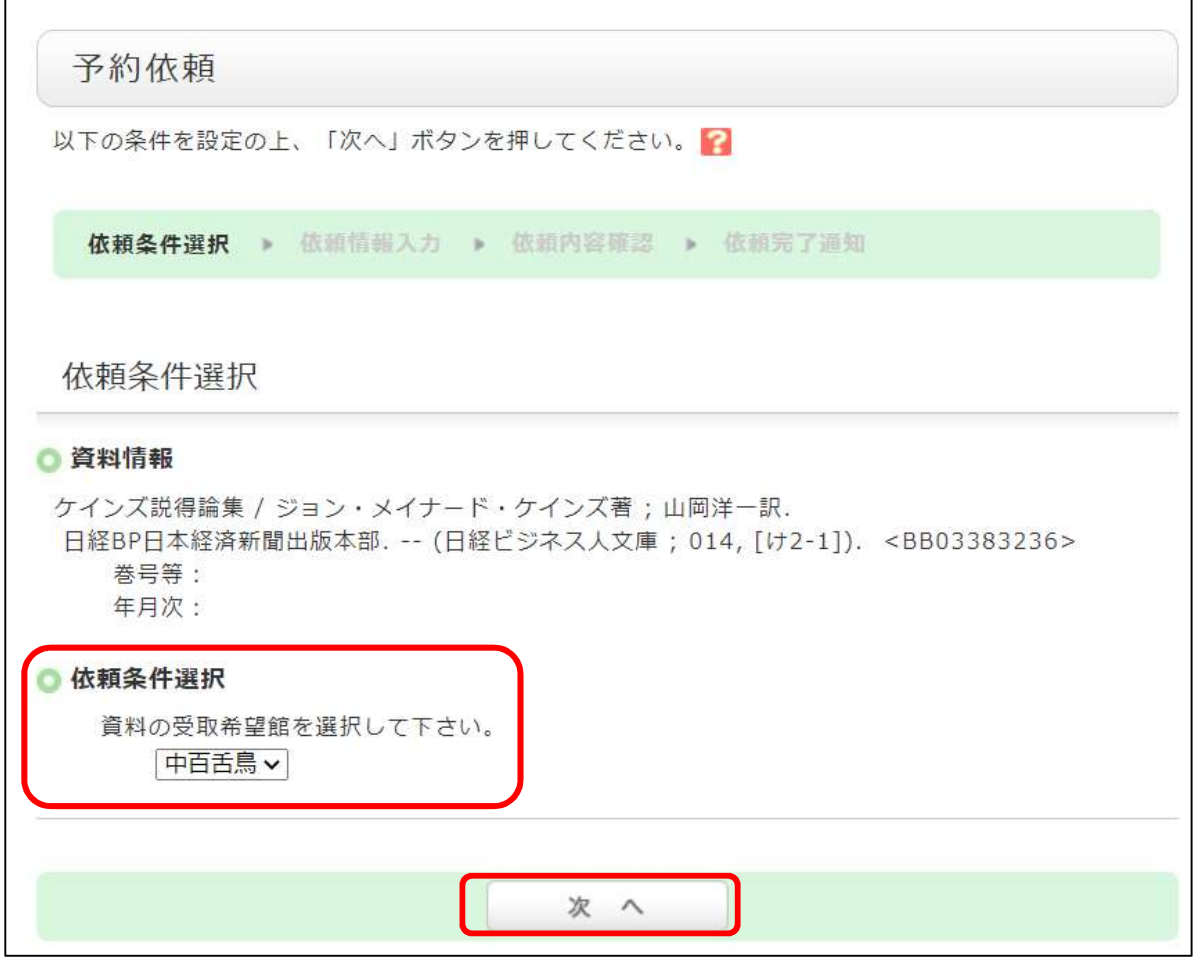

④ 予約内容入力画面に表示される内容を確認、予約依頼情報を入力し「申込」をクリックしてください。

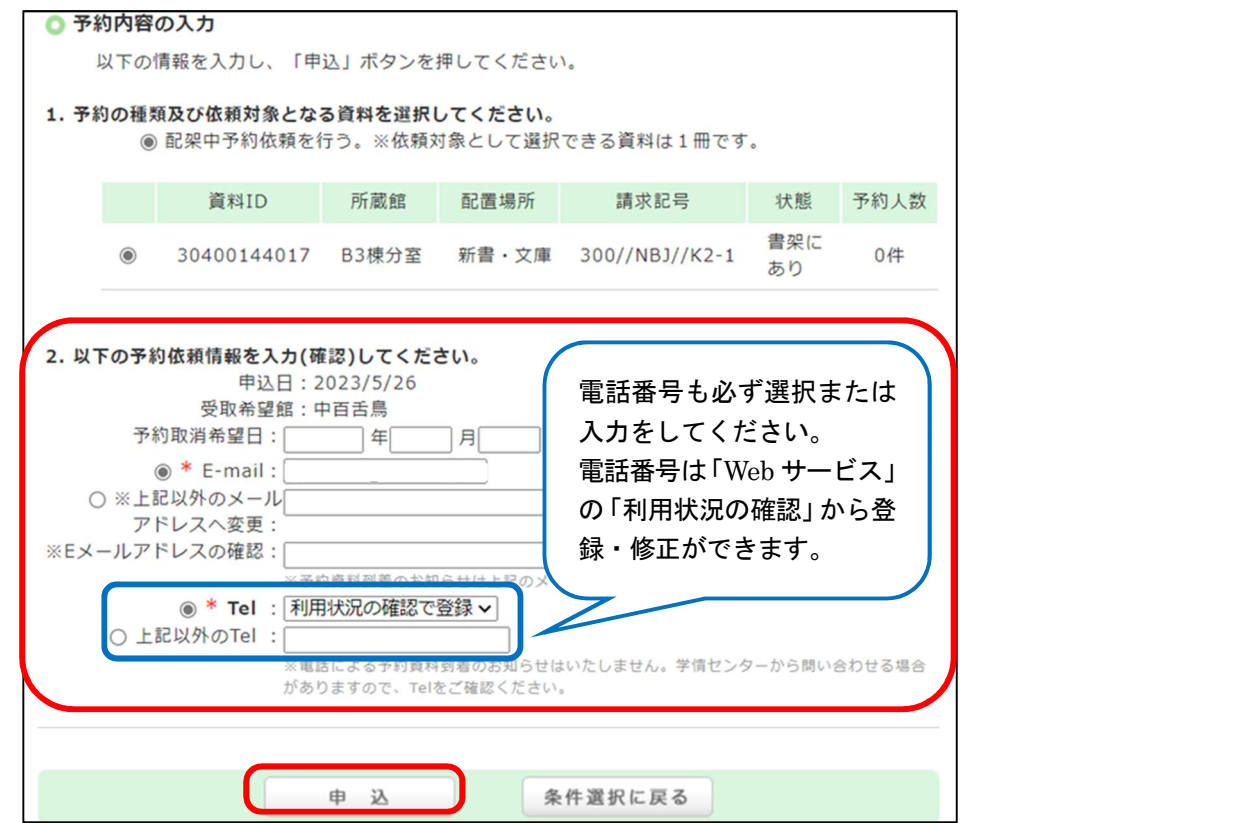

## ILL 図書貸借(現物借用)

### ○ 学内所蔵資料を I-site なんば 3 階事務室で受け取りを希望する場合

① OPAC で図書を検索します。検索結果から特定の資料を選択すると、書誌詳細が表示されます。 関連情報欄の「資料を取り寄せる」の「ILL 図書借用(現物借用)」を選択してください。

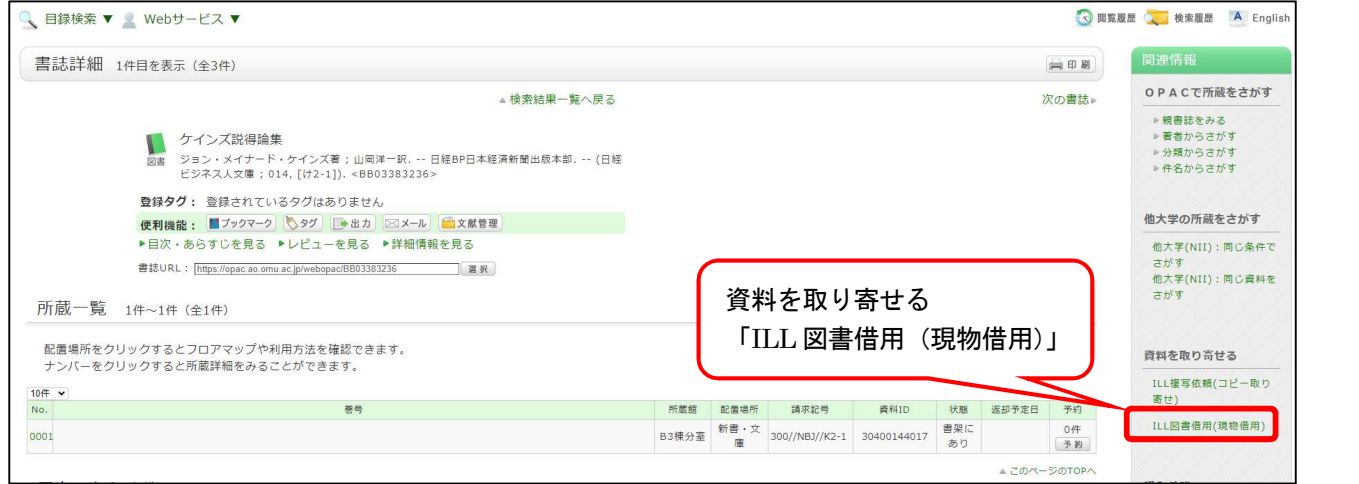

② 利用者認証画面が表示されたら、ログイン名(OMUID)とパスワードを入力してログインボタンをクリックし てください。

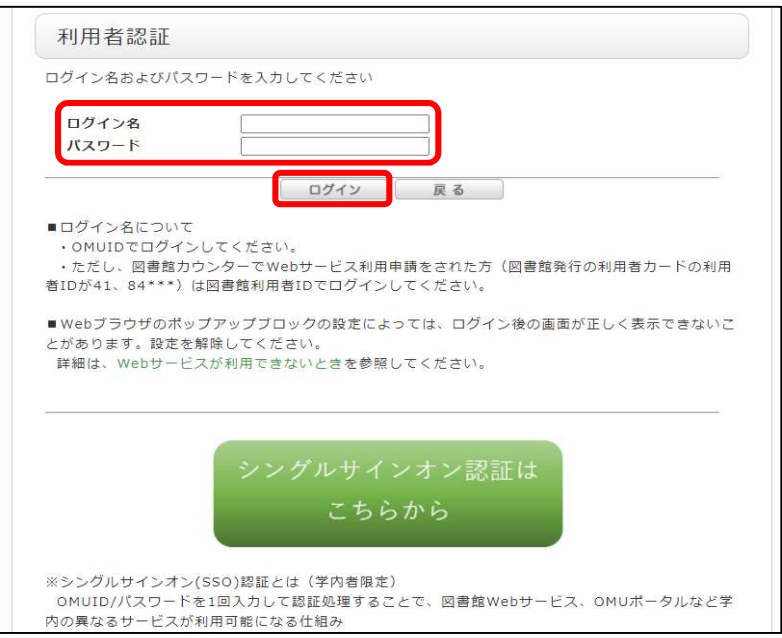

③ 依頼情報入力画面に表示される内容を確認し、必要事項を入力してください。

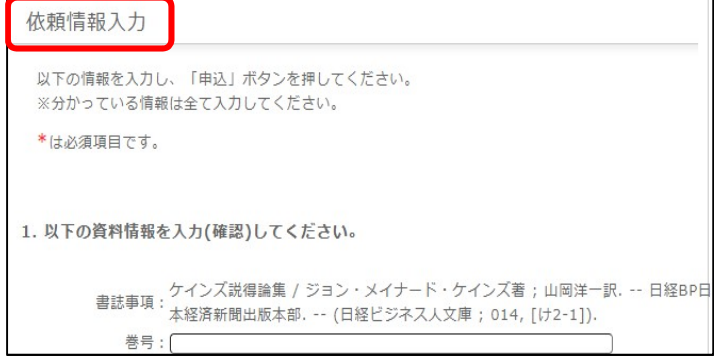

## ④ 受取館で「中百舌鳥」を選択してください。

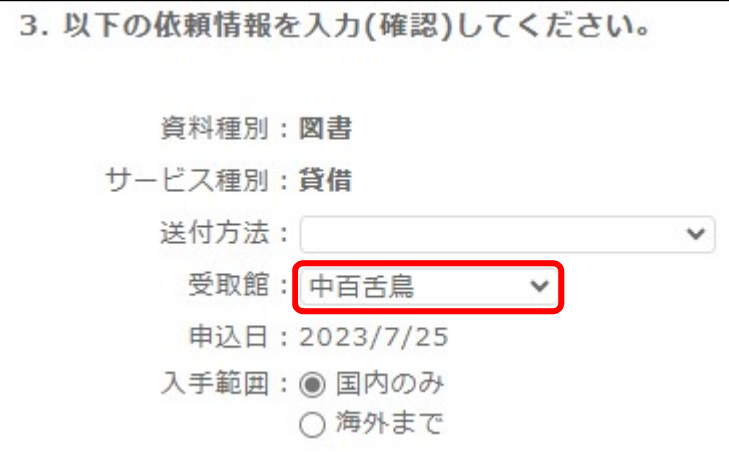

⑤ 支払方法を選択し、「5.通信欄」に「学内取り寄せ:I-site なんば受取希望」と入力して「申込」ボタン をクリックしてください。

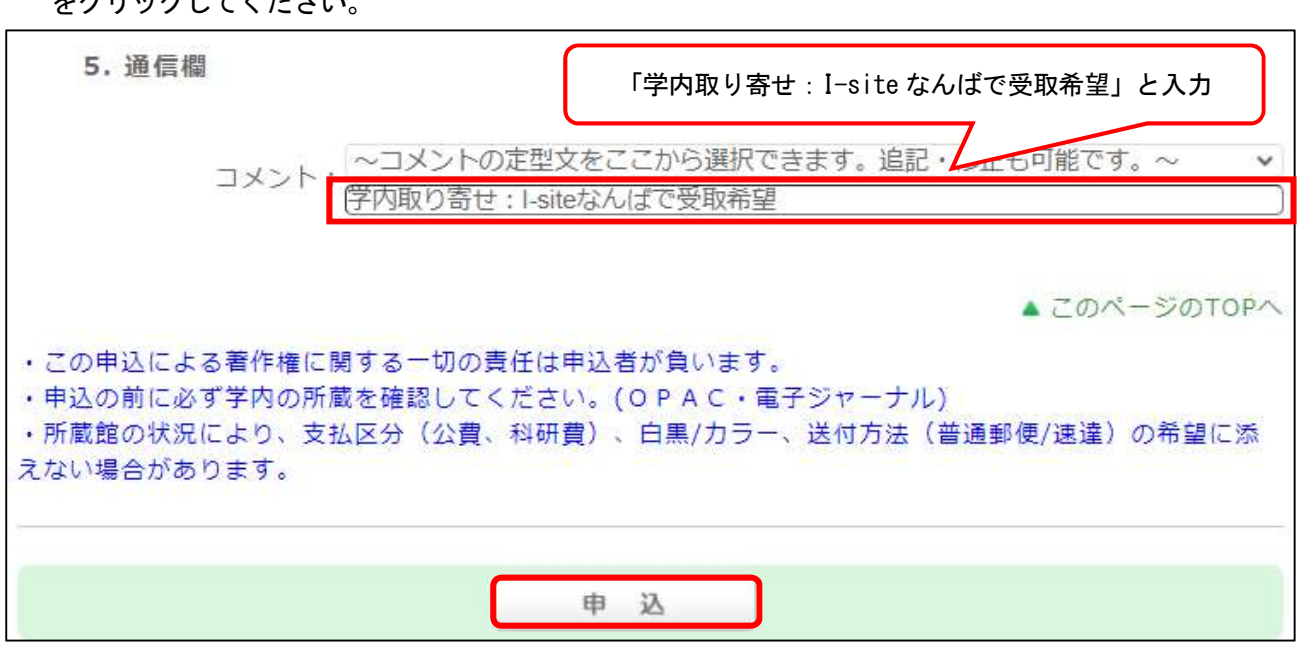

#### ○ 大阪府立図書館所蔵図書・学外機関所蔵図書

本学が所蔵していない図書のタイトルを OPAC で検索すると「指定された条件に該当する資料がありませんでし た。検索条件を変更してください」と表示されます。

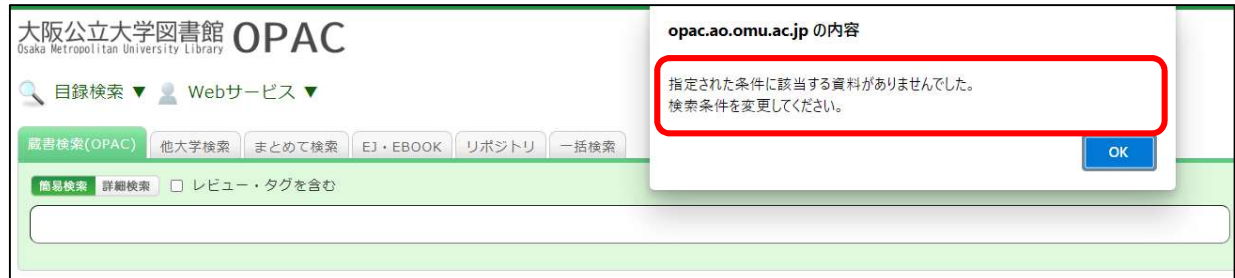

① 「他大学検索」のタブをクリックし、取り寄せたい図書を検索します。

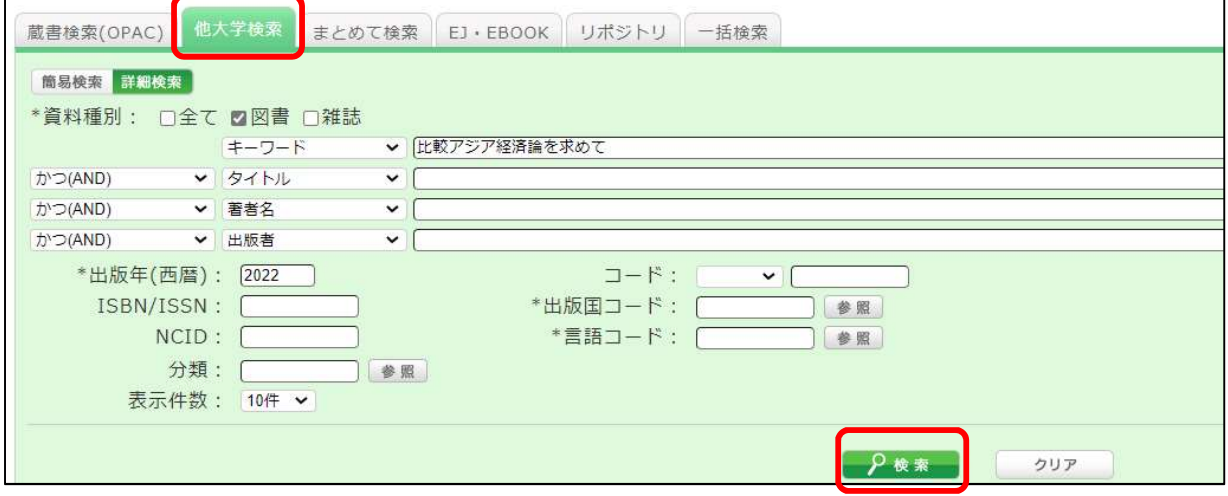

② OPAC で図書を検索します。検索結果から特定の資料を選択すると、書誌詳細が表示されます。 関連情報欄の「資料を取り寄せる」の「ILL 図書借用(現物借用)」を選択してください。

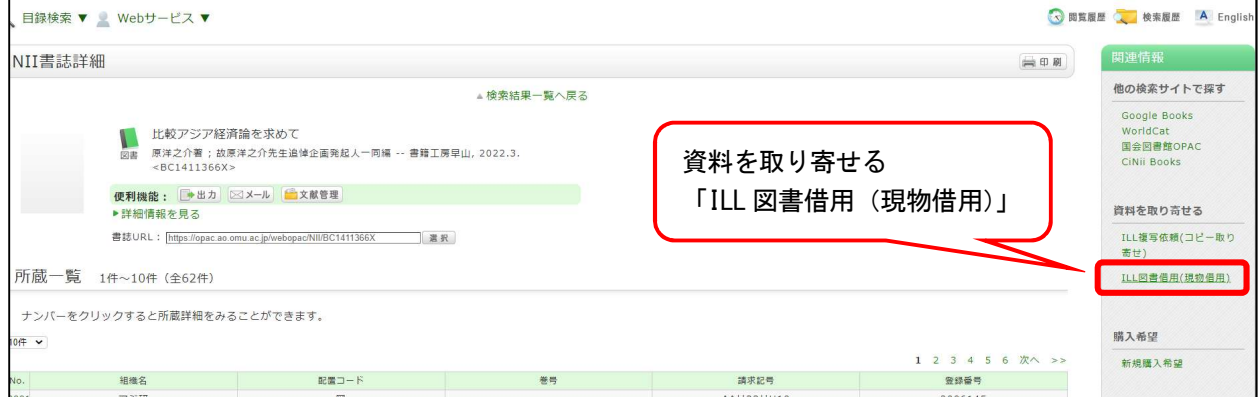

③ 利用者認証画面が表示されたら、ログイン名(OMUID)とパスワードを入力してログインボタンをクリックし てください。

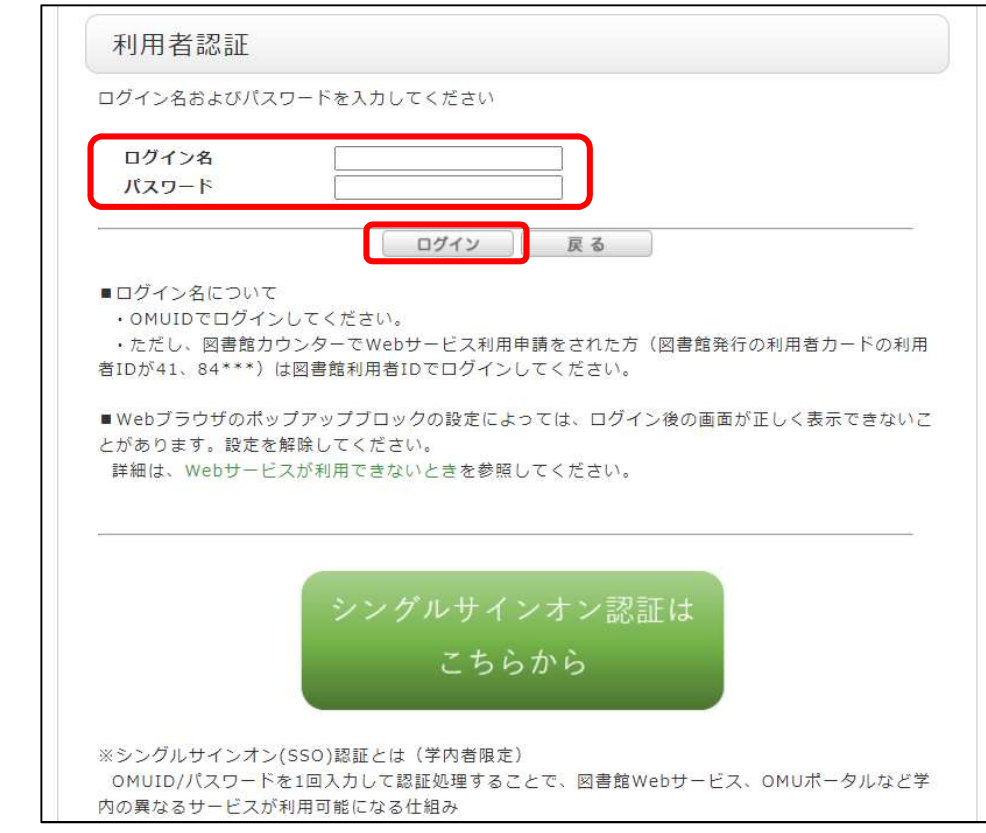

④ 依頼情報入力画面に表示される内容を確認し、必要事項を入力してください。

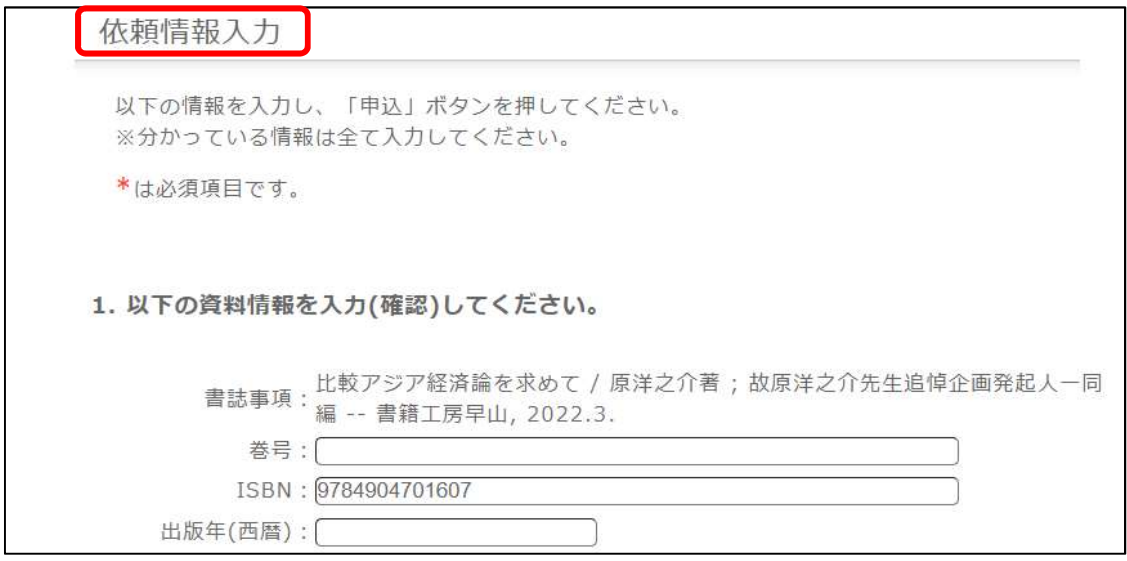

⑤ 受取館、支払い方法を選択し「申込」ボタンをクリックしてください。

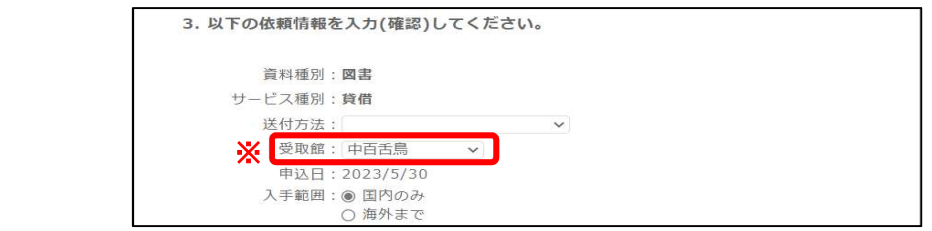

受取場所により「選択する受取館※」が異なります。ご注意ください。

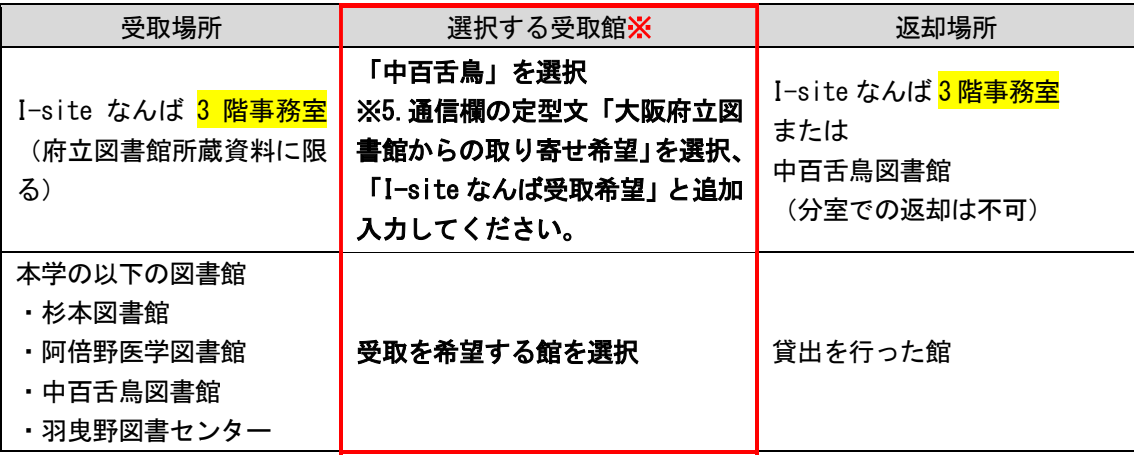

⑥ 「【文献複写・図書貸借】公費による支払申請書\_学生院生等用」の提出により、指導教員の公費(指導教員に 配分されている予算)を利用することが認められている場合は公費での支払いが可能です。

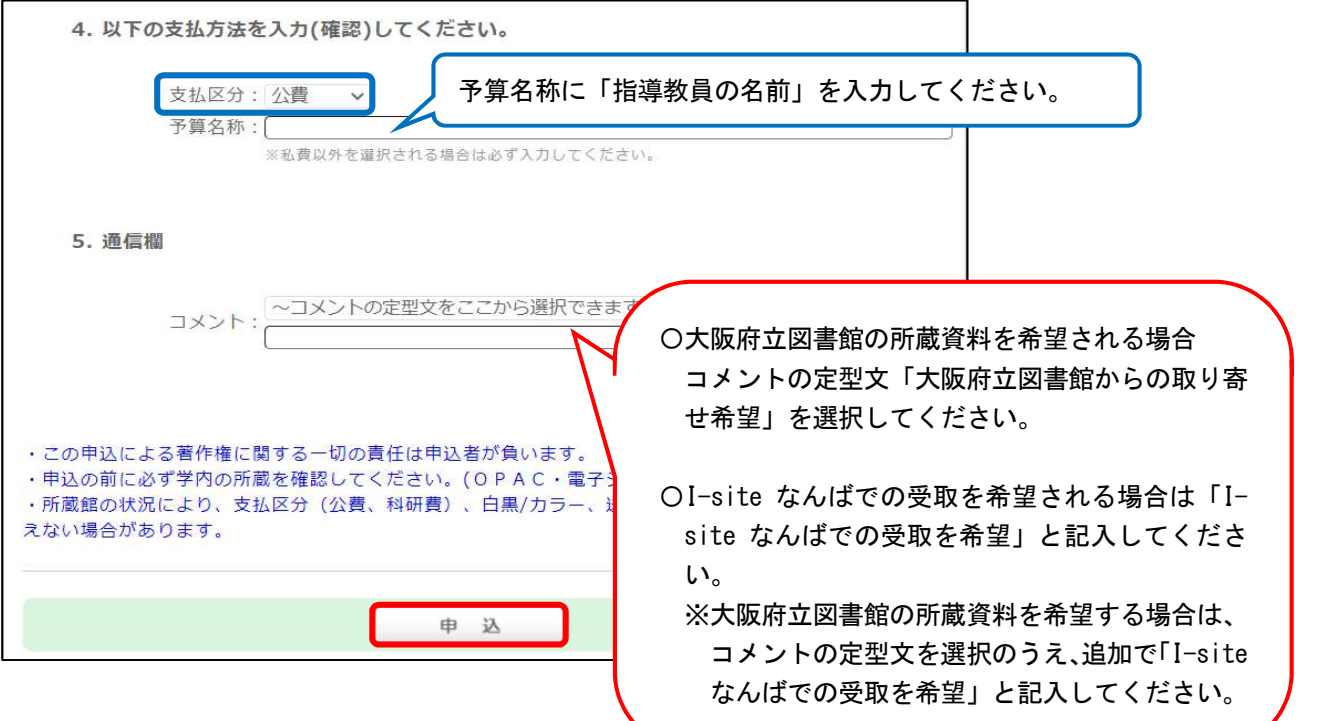

【問い合わせ先】

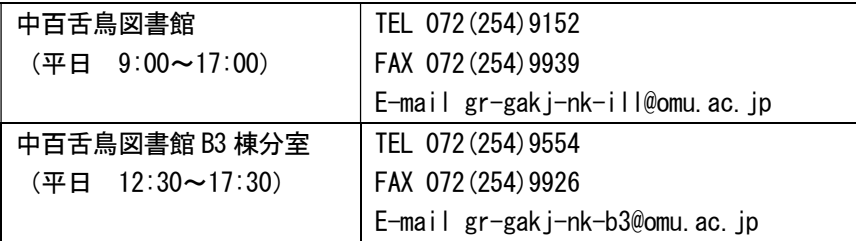